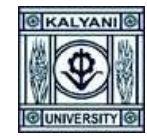

 $\checkmark$  Step By Step Procedure For Online Application

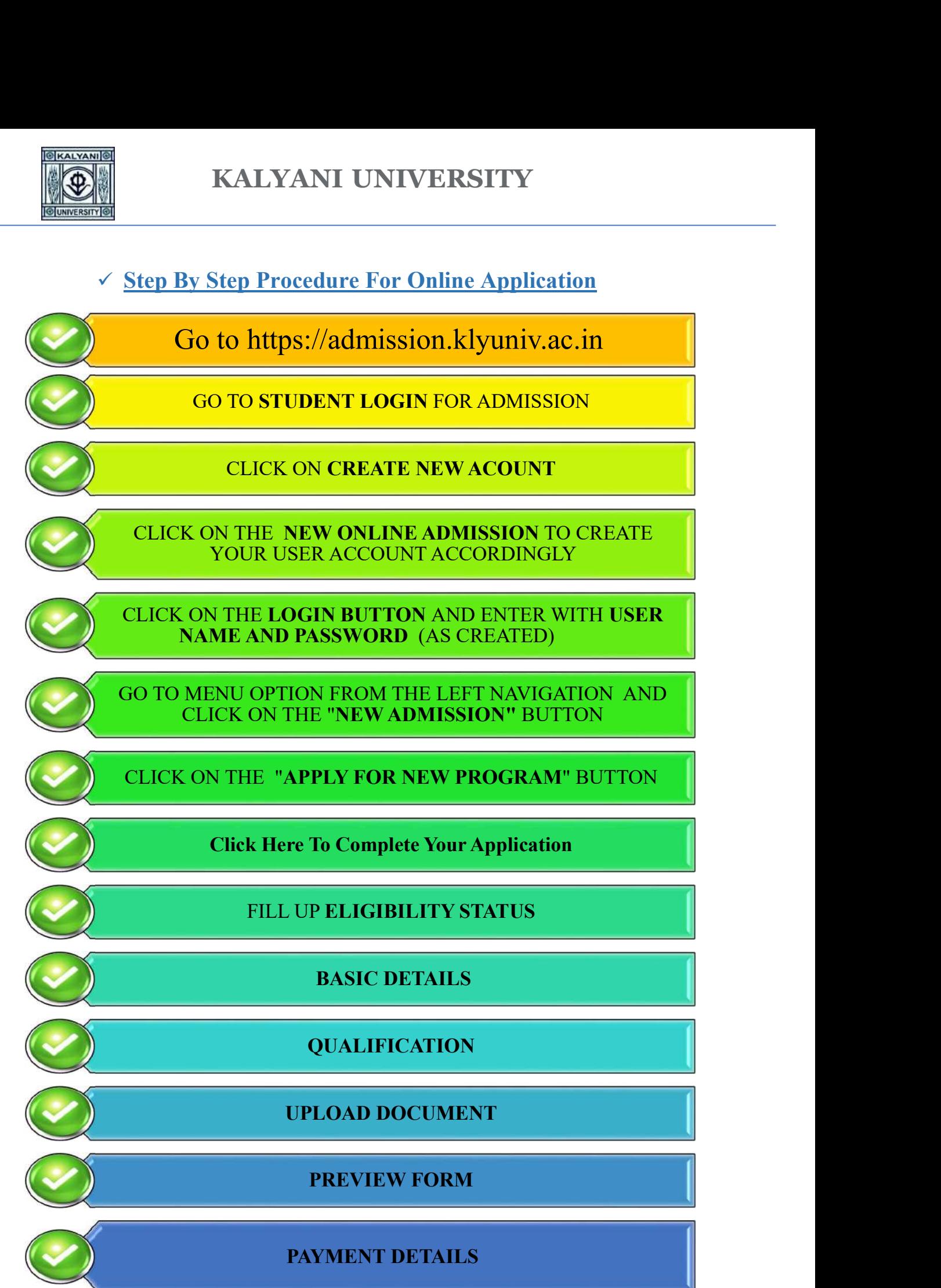

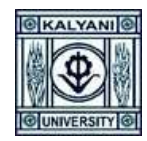

 $\checkmark$ 

## KALYANI UNIVERSITY

# How to Apply

- $\checkmark$  First Log-On to the https://admission.klyuniv.ac.in  $\to$  Click on Admission Option
- $\checkmark$  Click on  $\to$  Student Login for Admission

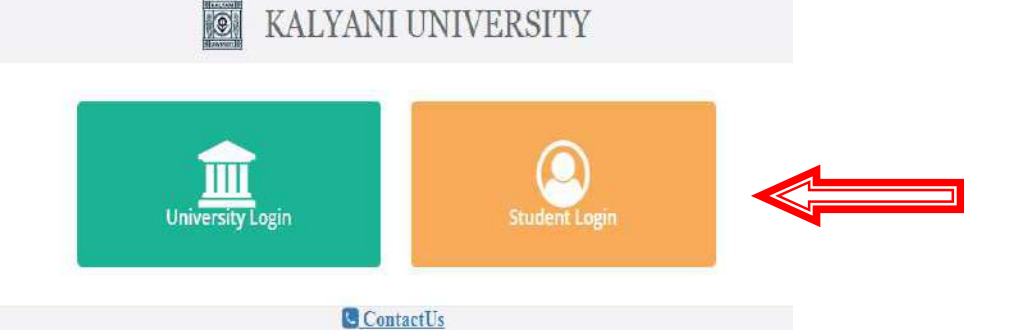

- $\checkmark$  If you already have created an account, then put registered username and password and then click on login
- $\checkmark$  Otherwise Click on Create New Account

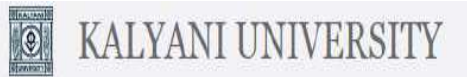

## **Student Login**

Once you have created your account details Please Login to access all Admission resources and get updates on Admision-related activates.

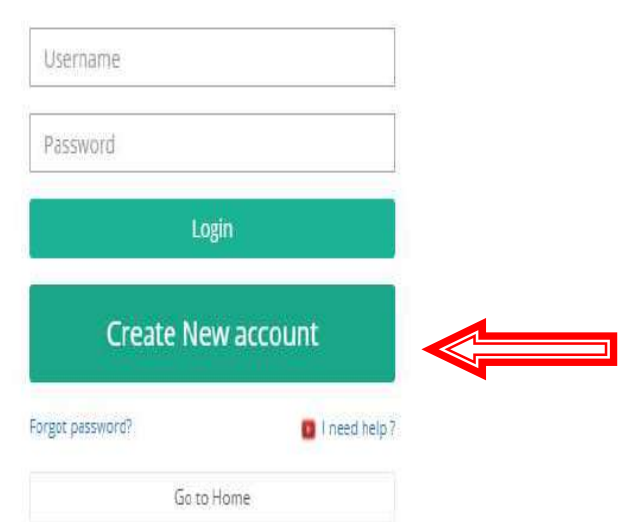

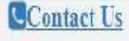

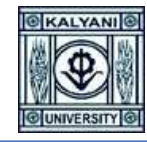

KALYANI UNIVERSITY

### $\checkmark$  Click on  $\hat{\to}$  New Online Admission

 $\boxed{\odot}$ 

Latest Active Courses (Core Subject)  $\mathbb{C}^n$  . New Admission for M Tech in Communication Engineering Ì (Communication Engineering ).  $\bullet$ Application starts on  $\colon$ 15 Jul 2021 00:00:00. Application ends on : ≫ 31 Aug 2021 00:00:00  $\mathbb{C}^p$  .<br>New Admission for M.Tech. in Computer Science & engineering (Computer Science & engineering). Application starts on  $\boldsymbol{z}$ ,ո 15 Jul 2021 00:00:00 New Online Ad Application ends on : 31 Aug 2021 00:00:00  $\mathbb{C}^k$  New Admission for Ph. D. in Bengali (Bengali ). **# Go To Home** Application starts on : 15 Jul 2021 00:00:00, Application ends on : `

- $\checkmark$  Please fill up the Mandatory (\*) fields and kindly fill-up an activate connection number and valid email-id for OTP generation
- $\checkmark$  Then Click on Next

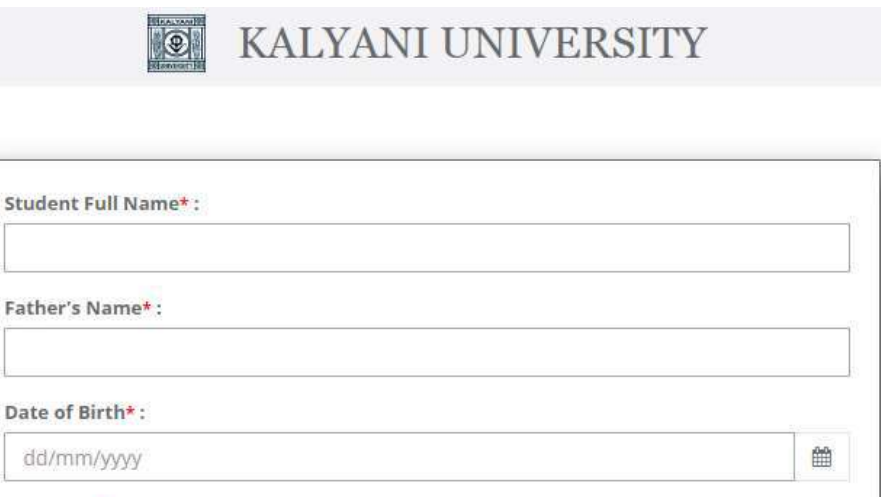

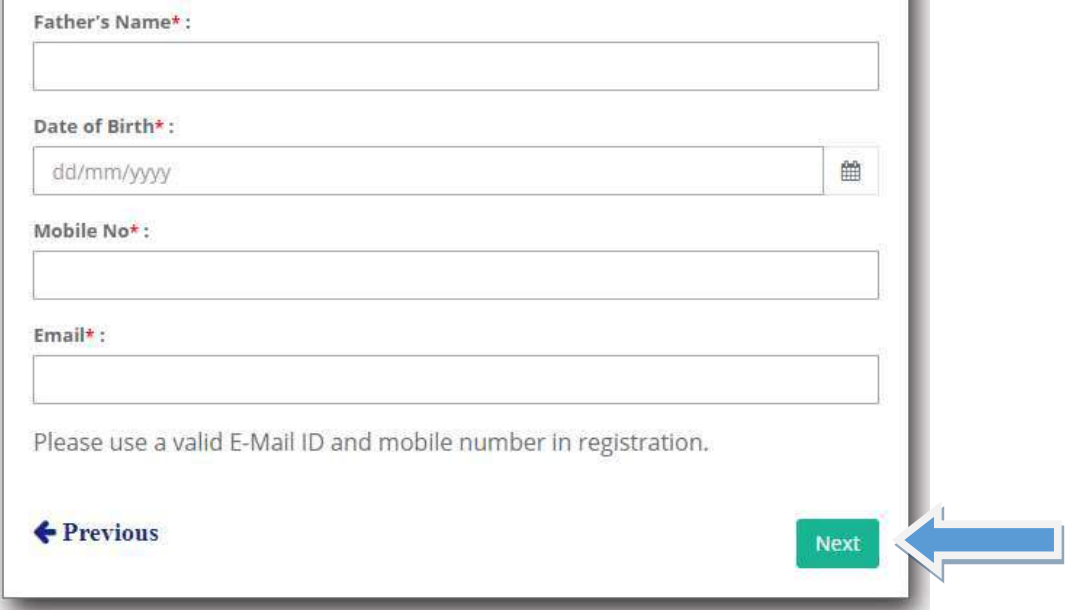

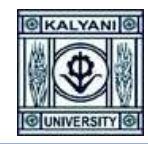

**KOLL KALVANI UNIVERSITY** 

 $\checkmark$  Please enter the 5 Digit OTP, send on your registered Mobile No and Email ID and then click on Verify OTP

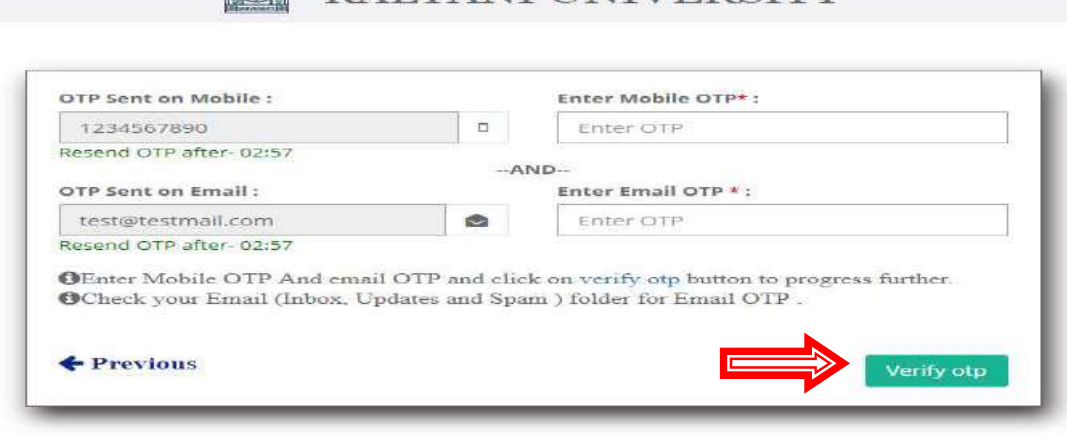

#### **Contact Us**

- $\checkmark$  You can generate your **username** by
- Your Custom Data
- Your Registered Mobile Number
- Your Registered Email-ID
- $\checkmark$  Create your password minimum 8 character
- $\checkmark$  Re-enter the above given password
- $\checkmark$  Click on Submit Button

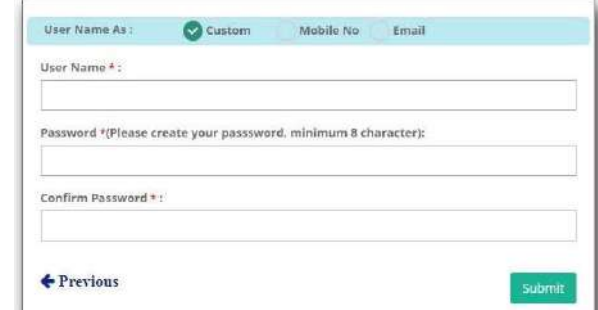

 $\checkmark$  Your registered Username and Password will be shown for future reference

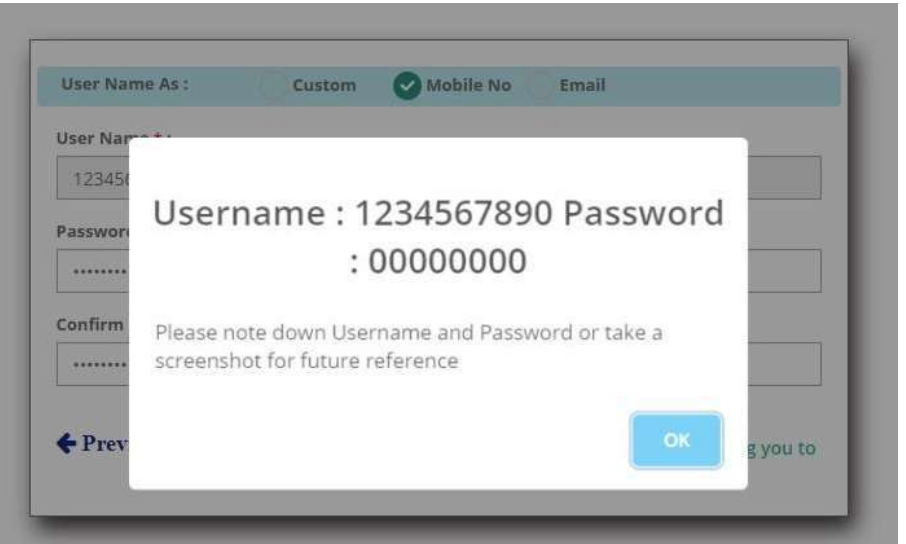

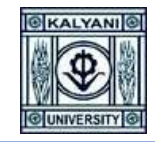

 $\checkmark$  Put your registered Username and Password and then click on Login **EXALYANI UNIVERSITY** 

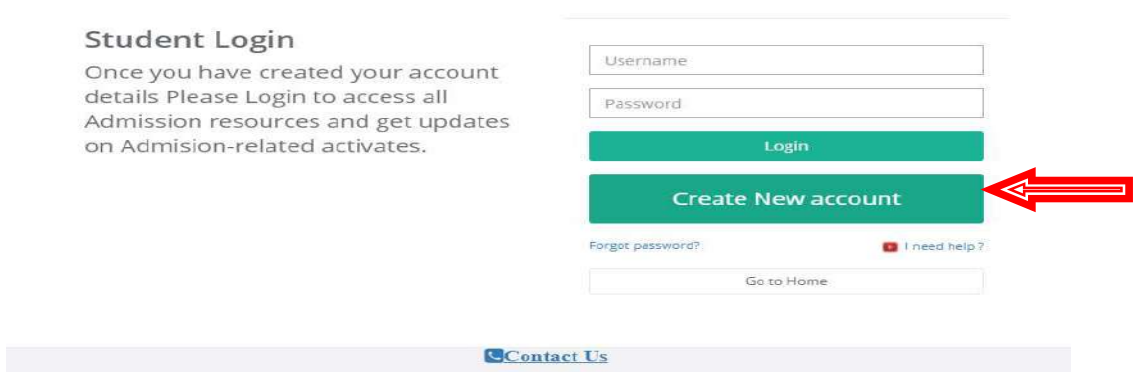

 $\checkmark$  Click on  $\hat{\theta}$  Apply For New Program

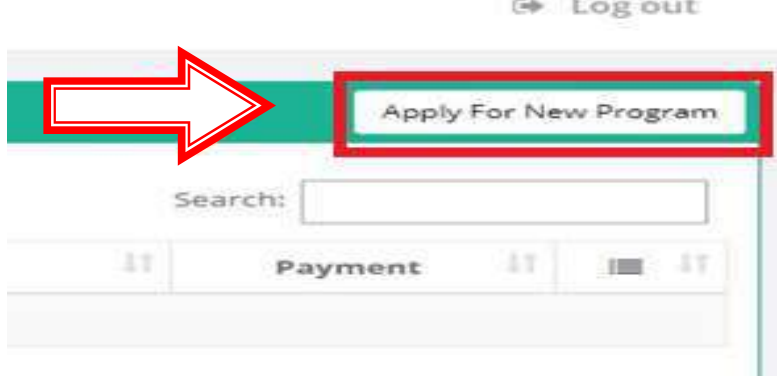

 $\checkmark$  Select Program Name, Course of Study and Subject form the list and then click on Confirm Apply

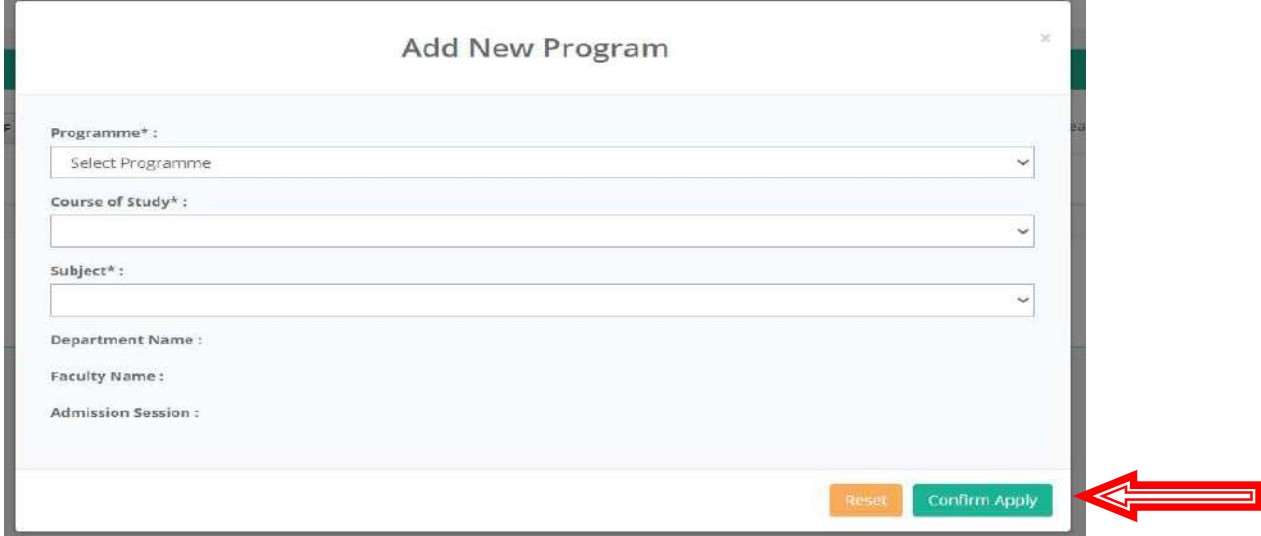

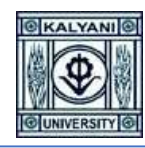

 $\checkmark$  Click on "Click Here To Complete Your Application" for fill-up the Application details

 $\checkmark$  If you choose wrong program by mistake then you can also delete the program by clicking on the 3 lines from the right corner of the program list and the click on Delete

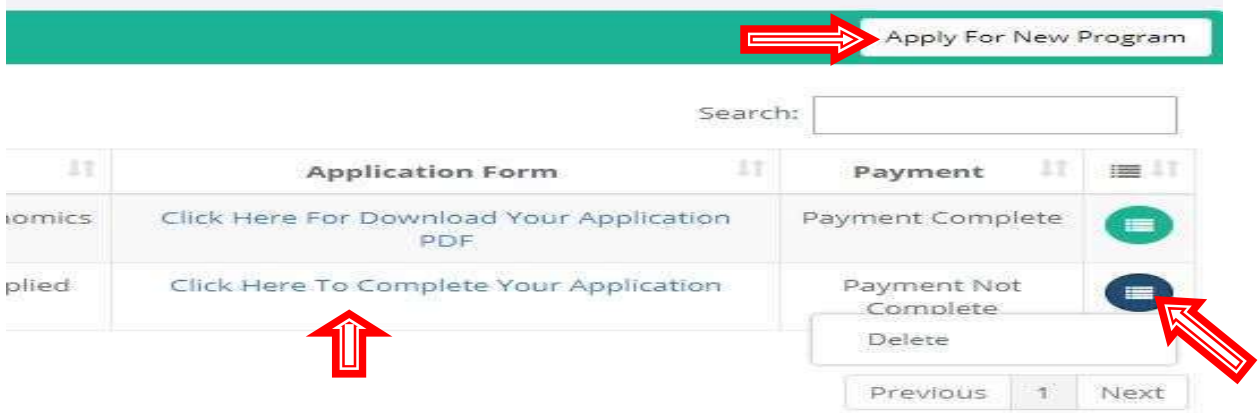

 $\checkmark$  Application Page No 1  $\to$  Eligibility Status  $\to$  Please fill up the required fields with your **Eligibility Status** details and then click on next.  $(*)$ Fields are Mandatory.

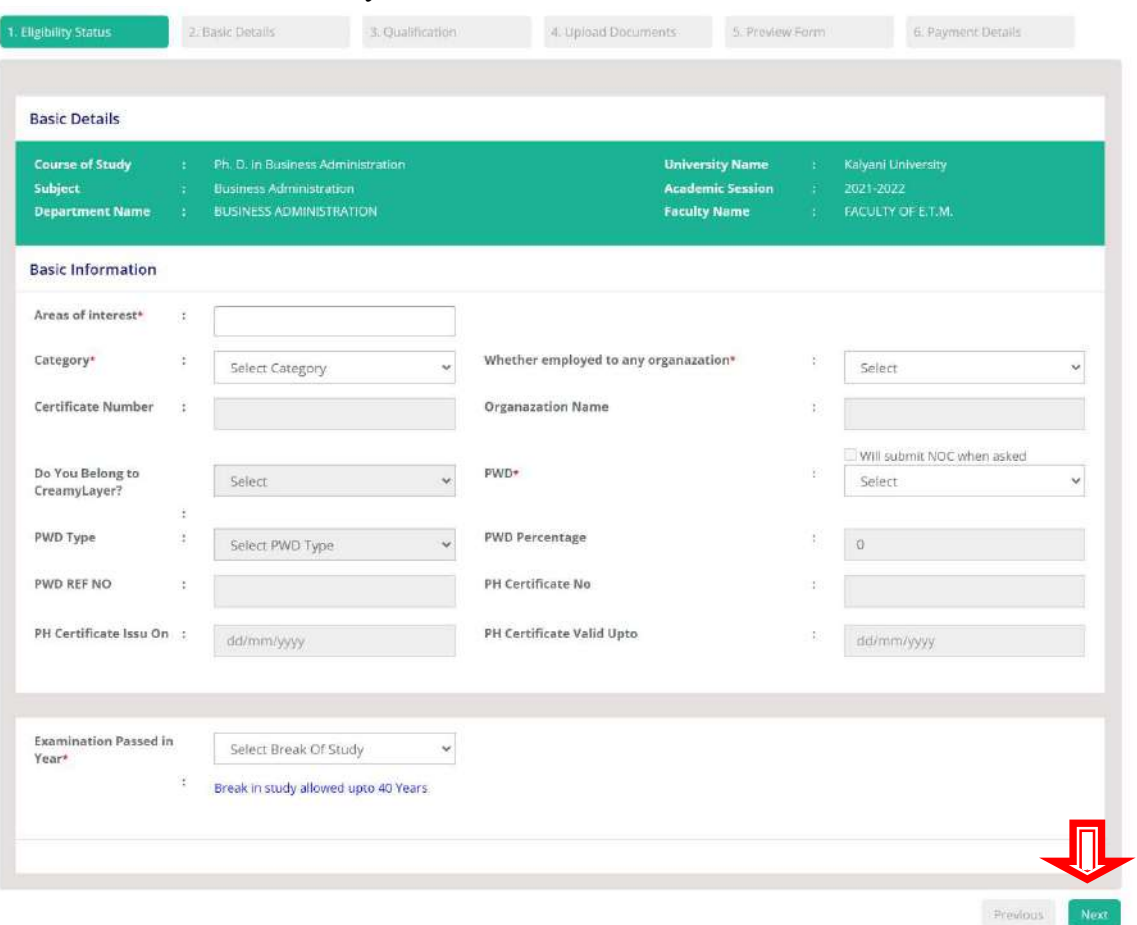

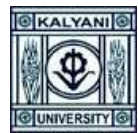

 $\checkmark$  Application Page 2  $\hatmark$  Basic Details  $\hatmark$  Please fill up the required fields with your Basic Details and then click on next. (\*) Fields are Mandatory.

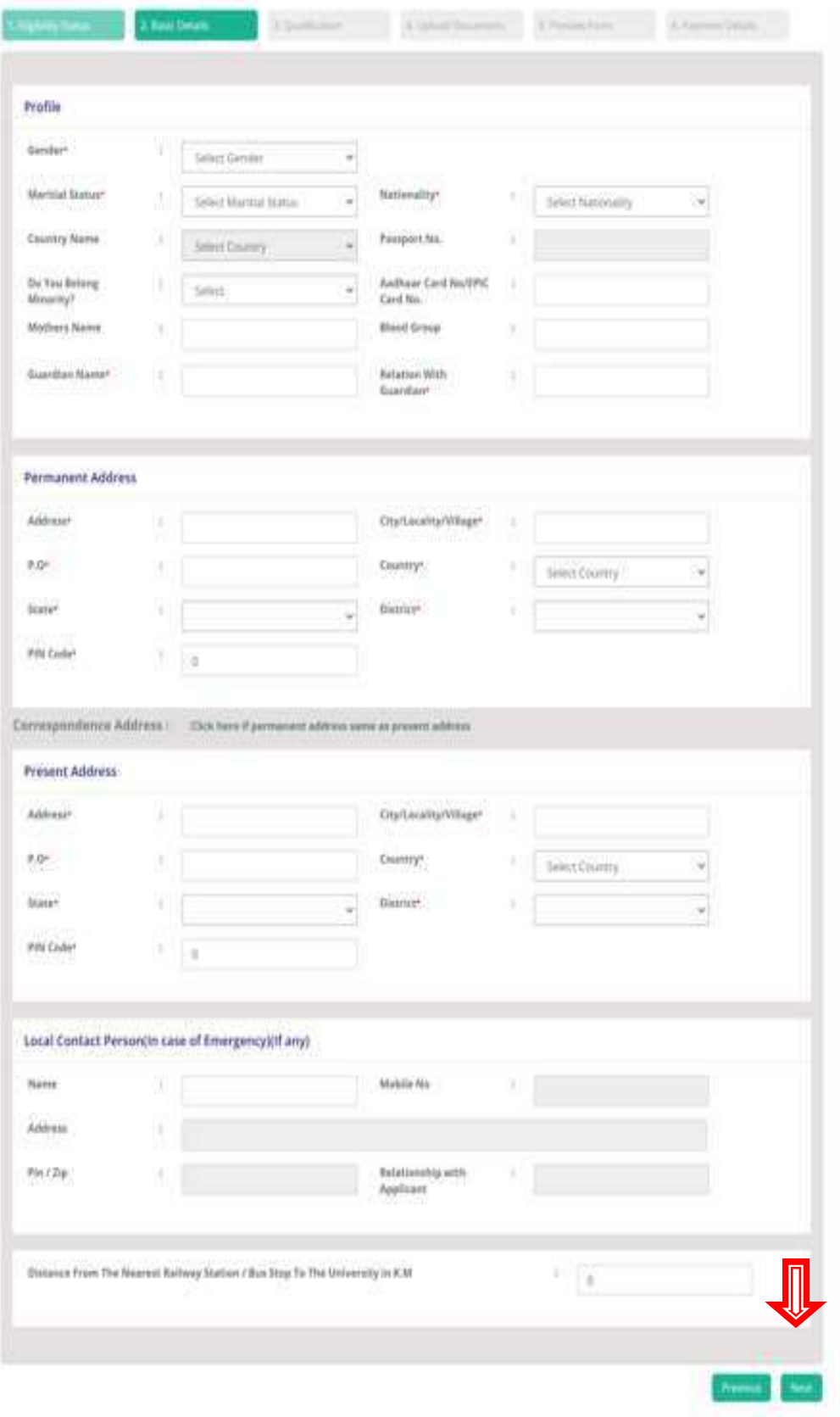

 $\checkmark$  Application Page 3  $\hat{\to}$  Qualification  $\hat{\to}$  Please fill up the required fields with your Qualification Details. Upload your Secondary, Higher Secondary, UG, PG & Exemption/Relaxation Mark sheet in .pdf format also Add Marks Details for respective Exam. File size greater than 40KB and less than 10240 KB. Also Add Marks Details for respective Exam's After filling-up the page 3, click on Next.

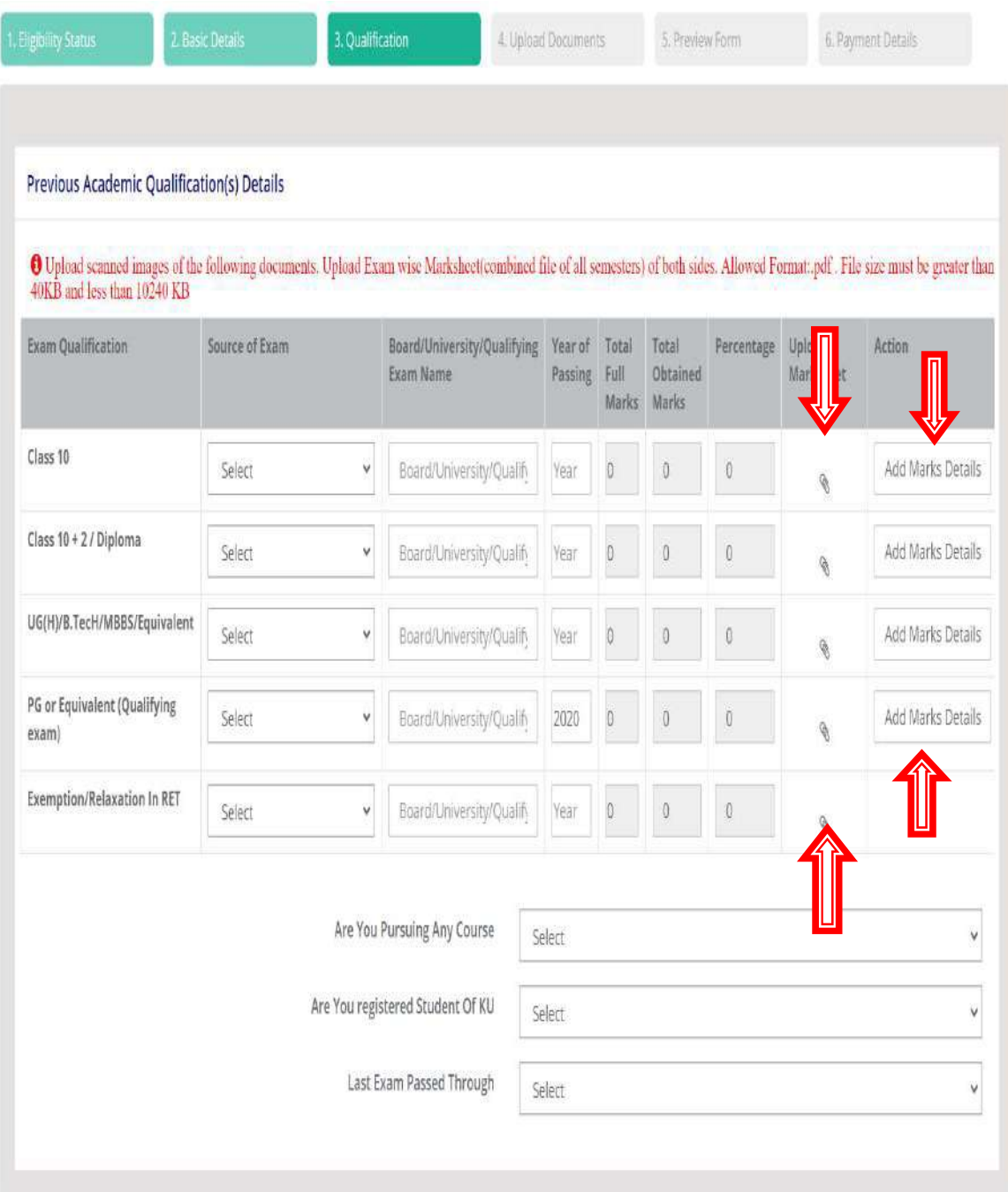

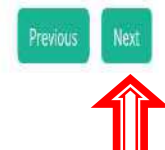

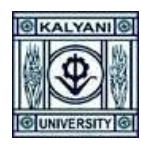

 $\checkmark$  Application Page 4  $\to$  Upload Documents  $\to$  Please upload all the required documents in mentioned size and format. After Choose file, please click on Upload button to preview the document. After upload all the documents, please click on Next

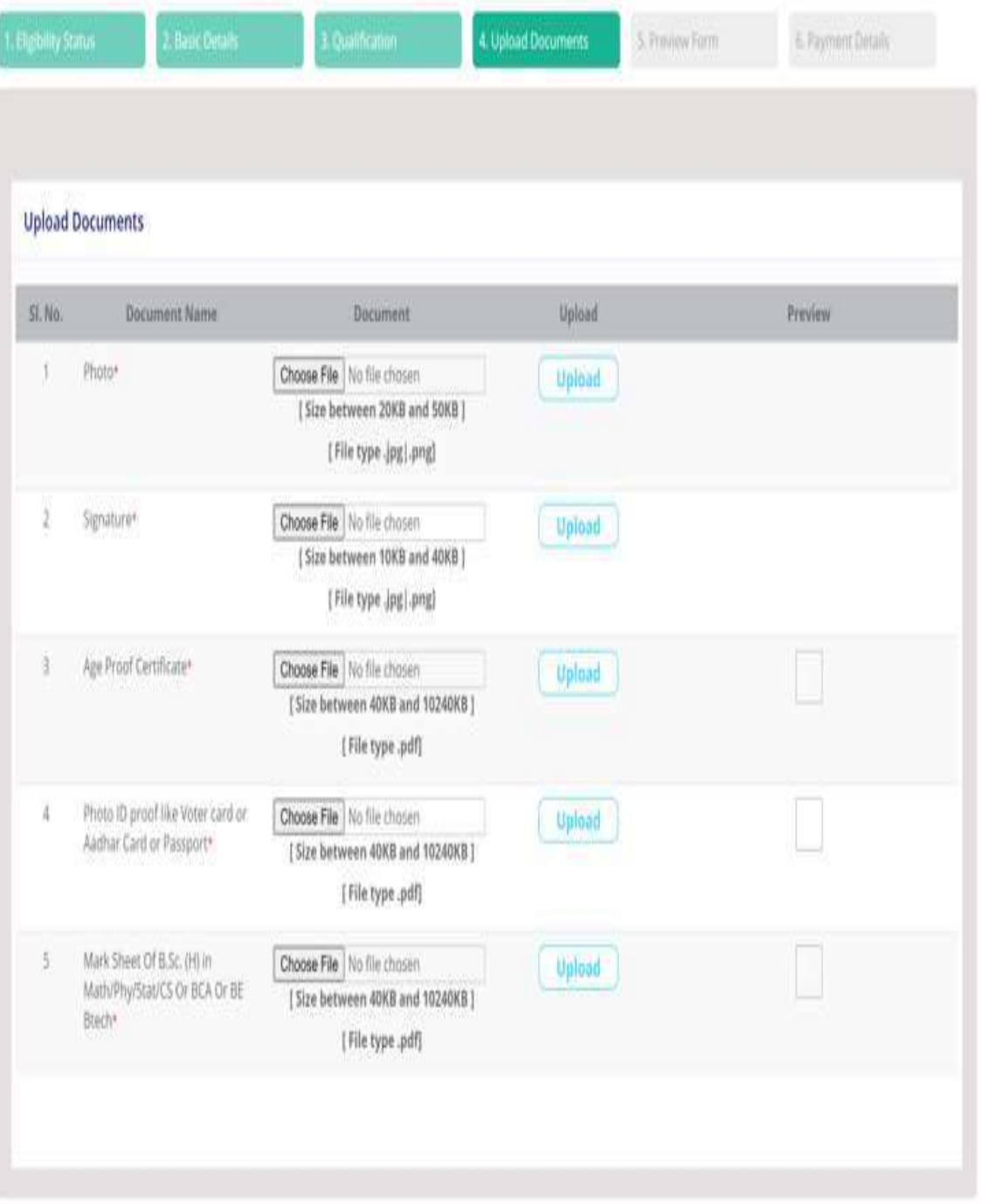

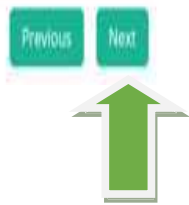

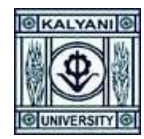

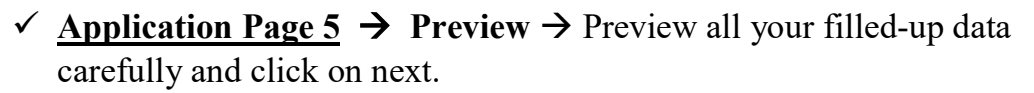

 $\checkmark$  If any changes required then click on Previous Button  $\hat{\to}$  correct your data  $\rightarrow$  click on next and so on.

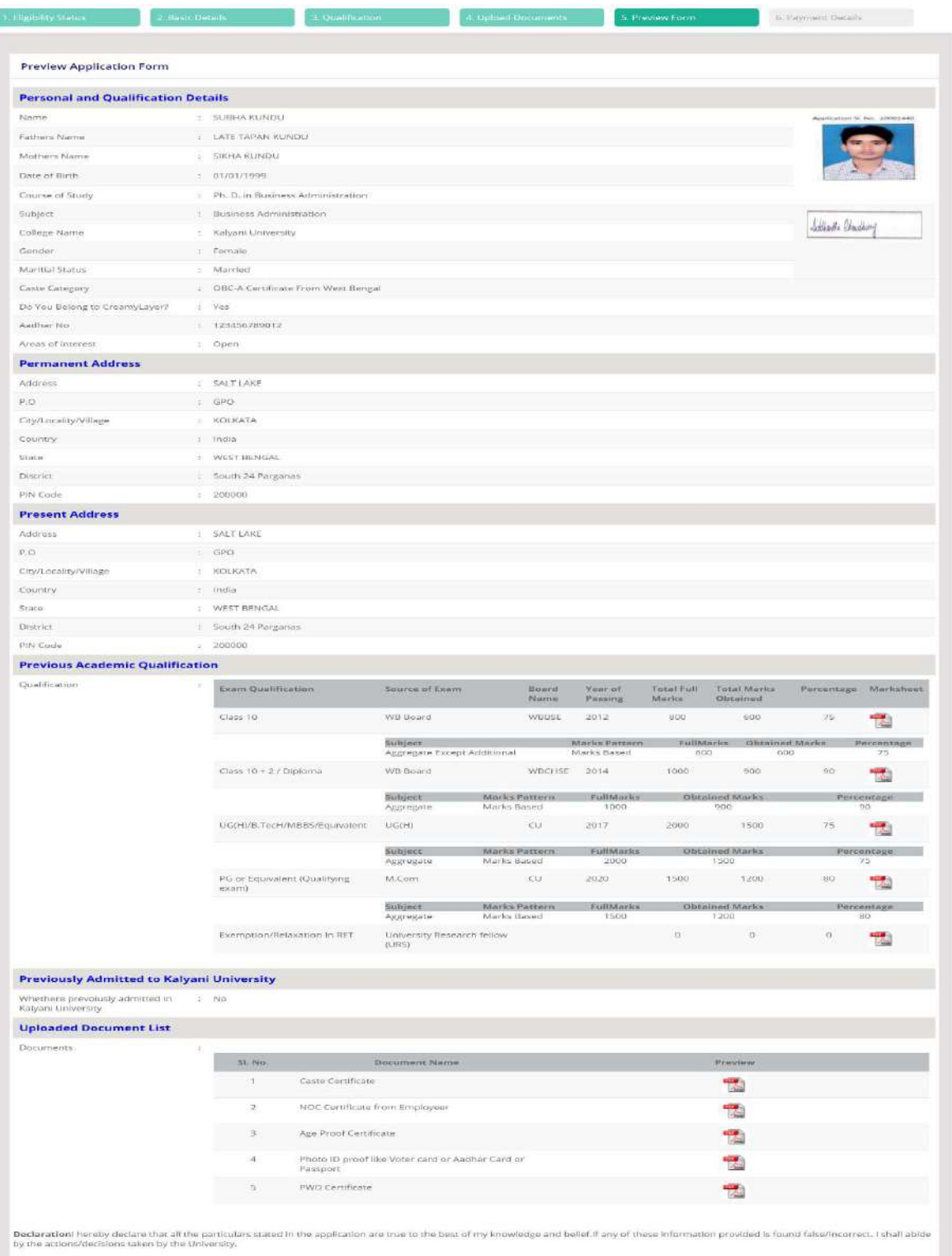

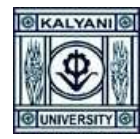

 $\checkmark$  Application Page 6  $\hat{\to}$  Payment Details  $\hat{\to}$  Click on "I Agree" and click on Pay & Submit

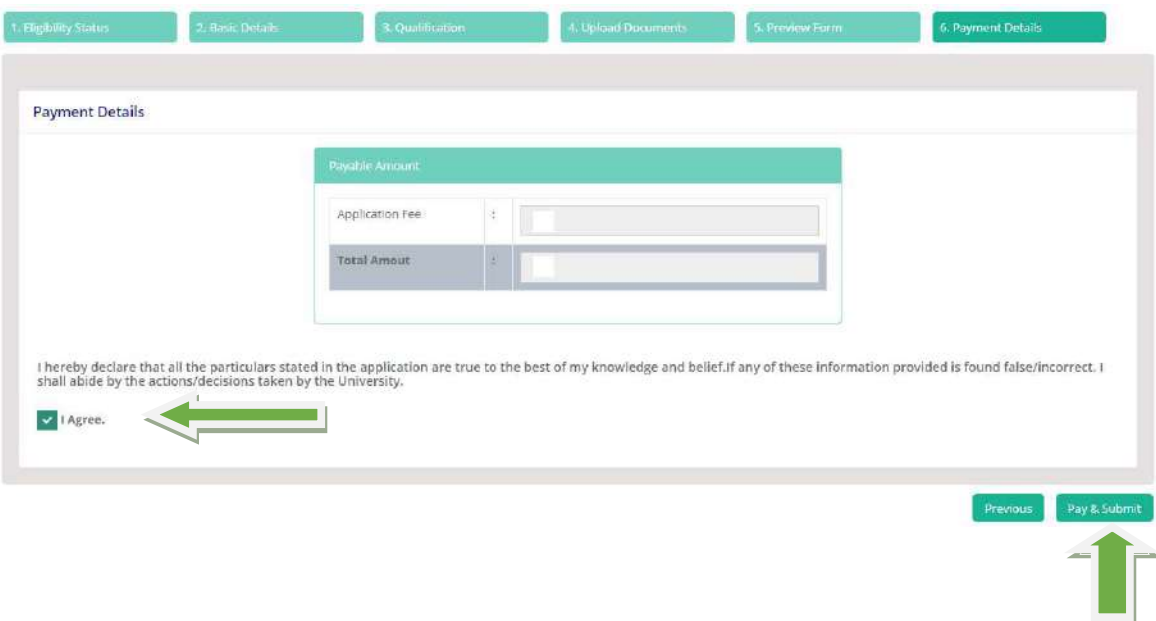

 $\checkmark$  Confirm your Application Submission with Application Fee or Cancel.

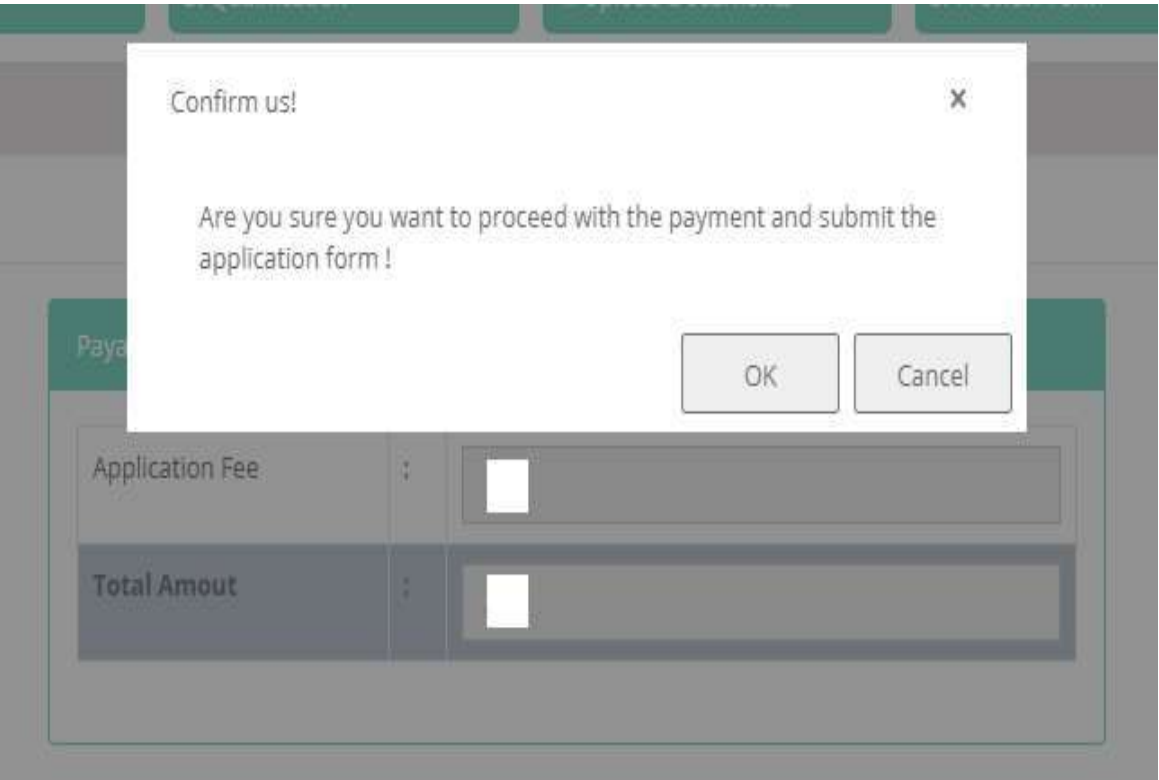

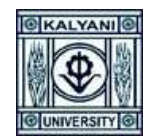

### Payment Application Fee Select any Payment Mode

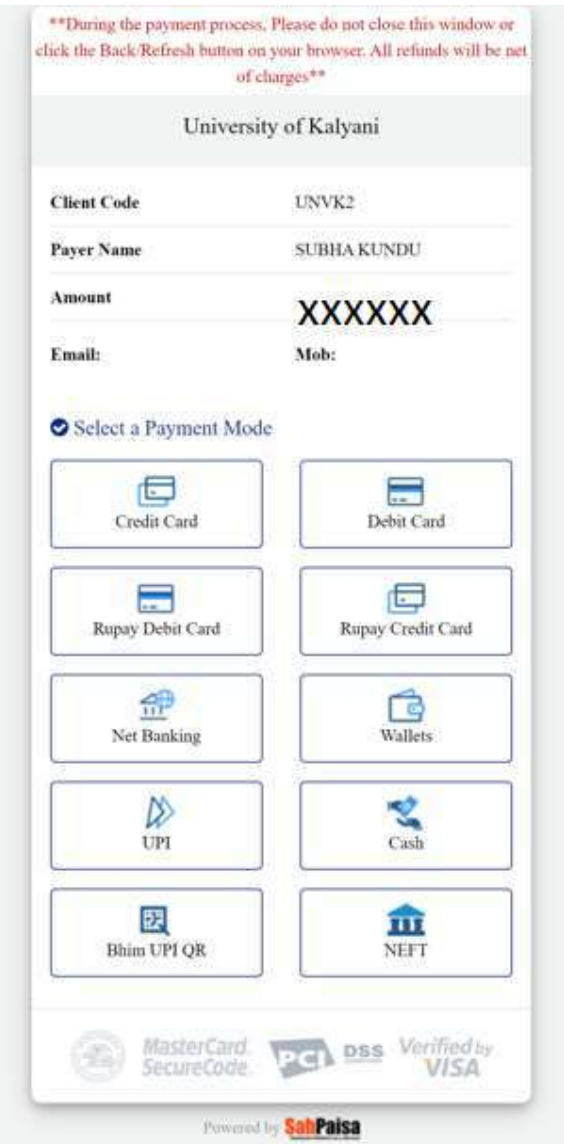

### $\checkmark$  Payment Successful  $\hatmark$  Click on Click Here to Go To Application

Payment Successfull-<br>Client Transaction Id- 13398e0462b74c1db0270a943b5933c9 Click Here Go To Application

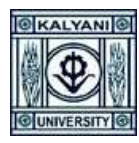

 $\checkmark$  If you forgot to download the application from this page, you can download it anytime from your login dash-board.

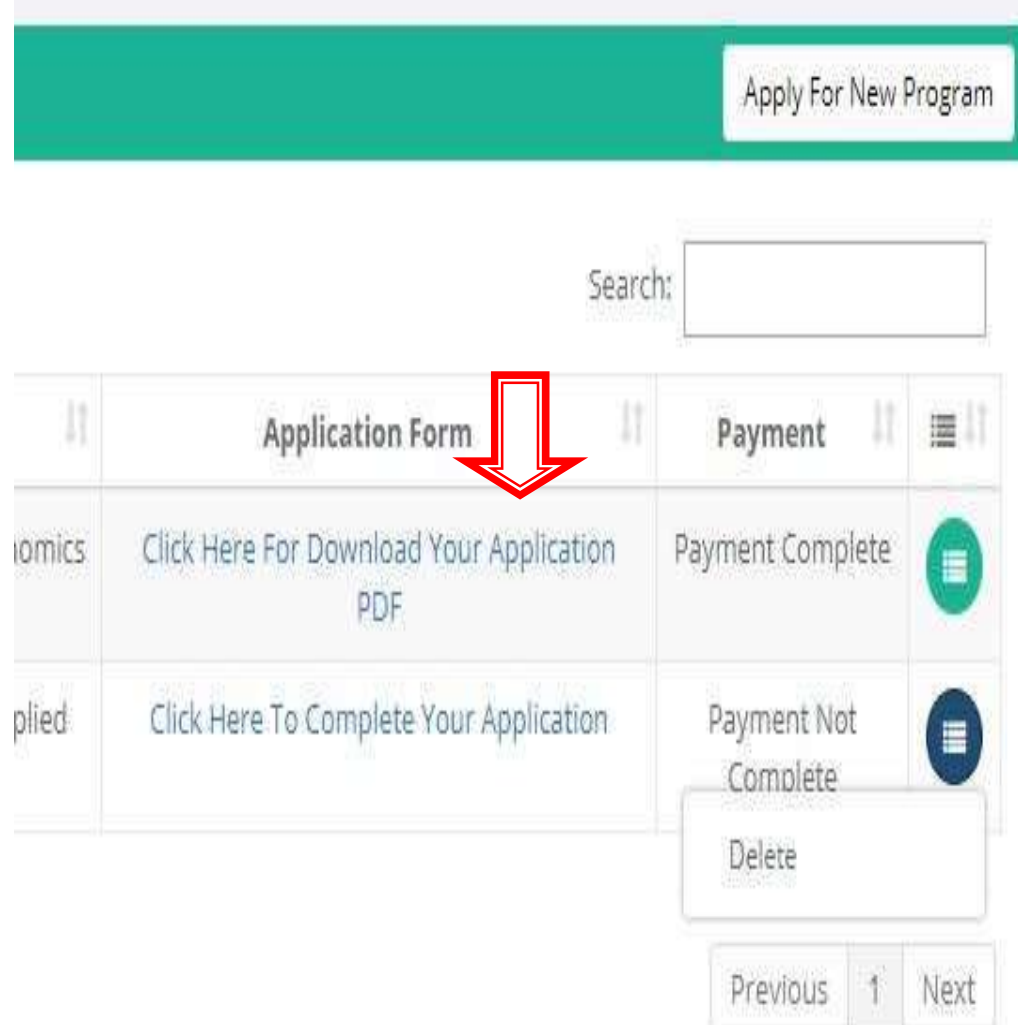